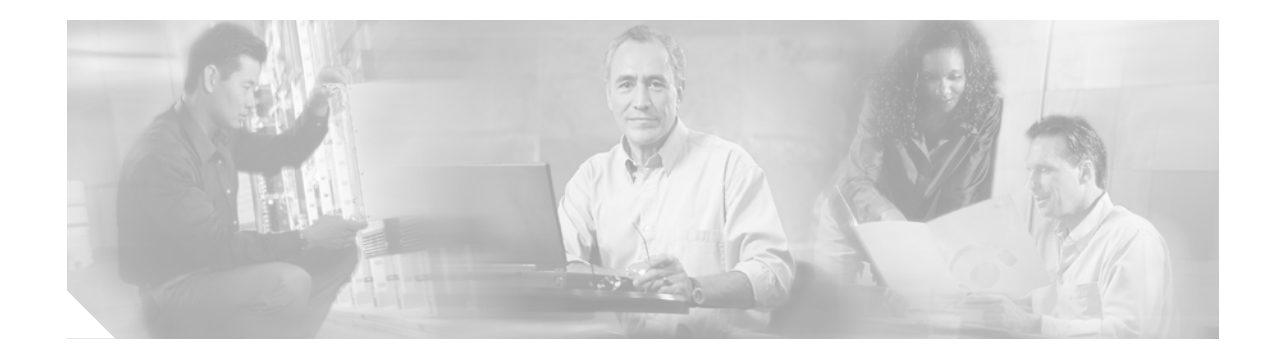

# **Installing Cisco Unified CallConnector for Microsoft Dynamics CRM 3.0**

This chapter describes how to install the Cisco Unified CallConnector for Microsoft Dynamics CRM 3.0 with the following software:

- **•** Cisco Unified Communications Manager 4.0 or later
- **•** Cisco Unified Communications Manager Express 3.2 or later
- **•** Cisco Unified IPCC Express 4.0 or later

### **Contents**

[Prerequisites, page 11](#page-0-0) [Restrictions, page 12](#page-1-0) [Installing the Cisco Unified CallConnector for Microsoft Dynamics CRM Server, page 12](#page-1-1) [Installing the Cisco Unified CallConnector for Microsoft Dynamics CRM Client, page 27](#page-16-0) [What to Do Next, page 36](#page-25-0)

### <span id="page-0-0"></span>**Prerequisites**

- **•** If you are upgrading from a previous version of the Cisco Unified CallConnector for Microsoft Dynamics CRM (version 2.x), you must uninstall the old version before installing this version.
- **•** If you are integrating with Cisco Unified Contact Center Express, you must follow the Cisco Unified Communications Manager installation steps as described in the [Cisco Unified](http://www.cisco.com/univercd/cc/td/doc/product/voice/c_callmg/index.htm) [Communications Manager technical documentation](http://www.cisco.com/univercd/cc/td/doc/product/voice/c_callmg/index.htm), and then complete the "Integrating with Cisco Unified Contact Center Express" steps as described in the [C](http://www.cisco.com/en/US/products/sw/custcosw/ps1846/index.html)isco Unified Contact Center Express technical documentation to complete the configuration process.
- Install, configure, and verify the proper operation of Cisco Telephony Application Programming Interface (Cisco TAPI) software must be before proceeding with the installation of the Cisco Unified CallConnector for Microsoft Dynamics CRM components.
- **•** Install the Microsoft .NET Framework before proceeding with the Cisco Unified CallConnector for Microsoft Dynamics CRM installation.

## <span id="page-1-0"></span>**Restrictions**

**•** The installation process is supported by Virtual Network Computing (VNC) and other remote control desktop software, but is not supported by Terminal Services.

# **About Installing Cisco Unified CallConnector for Microsoft Dynamics CRM**

Install and ensure operation of the Cisco Unified CallConnector for Microsoft Dynamics CRM server component on the Microsoft CRM server itself. To allow for maximum ease of installation during the client phase, install and ensure operation of the Cisco Unified CallConnector for Microsoft Dynamics CRM server component and service before installing clients because they will attempt to contact the Cisco Unified CallConnector for Microsoft Dynamics CRM server component during their own installation.

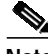

**Note** Configure the Cisco TAPI client software properly and ensure it is running before proceeding with the installation of the Cisco Unified CallConnector for Microsoft Dynamics CRM software. Verify that you can monitor and control the end-user phone extension associated with the client PC. Failure to do so will cause problems during the Cisco Unified CallConnector for Microsoft Dynamics CRM installation. For more information about installing and configuring the Cisco TAPI software, see the [Cisco Unified](http://www.cisco.com/univercd/cc/td/doc/product/voice/c_callmg/index.htm) [Communications Manager technical documentation.](http://www.cisco.com/univercd/cc/td/doc/product/voice/c_callmg/index.htm)

### **Software Installation Order**

You must install the Cisco Unified CallConnector for Microsoft Dynamics CRM server and client components in the following order:

- **1.** Cisco Unified CallConnector for Microsoft Dynamics CRM server component (installed on Microsoft CRM server)
- **2.** Cisco Unified CallConnector for Microsoft Dynamics CRM client component (installed on all client PCs using the Cisco Unified CallConnector for Microsoft Dynamics CRM)

# <span id="page-1-1"></span>**Installing the Cisco Unified CallConnector for Microsoft Dynamics CRM Server**

Use the following steps to install the Cisco Unified CallConnector for Microsoft Dynamics CRM server.

Ι

- **Step 1** Log in to your PC as administrator.
- **Step 2** Locate and double-click the Setup.exe file for the Cisco Unified CallConnector for Microsoft Dynamics CRM Server installer (see [Figure 1](#page-2-0)) to bring up the Setup Wizard (see [Figure 2](#page-2-1)).

a l

<span id="page-2-0"></span>*Figure 1 Server Setup.Exe File: Cisco Unified CallConnector for Microsoft Dynamics CRM*

| C4ServerInstaller.msi | 2,734 KB Windows Installer P 10/12/2005 10:27 AM             |                   |      |
|-----------------------|--------------------------------------------------------------|-------------------|------|
| Setup.Exe             | 108 KB Application                                           | 3/19/2003 1:03 AM | - 33 |
| ∣ Setup.Ini           | 1 KB Configuration Settings 10/12/2005 10:26 AM <sup>登</sup> |                   |      |

<span id="page-2-1"></span>*Figure 2 Server Setup Wizard: Cisco Unified CallConnector for Microsoft Dynamics CRM*

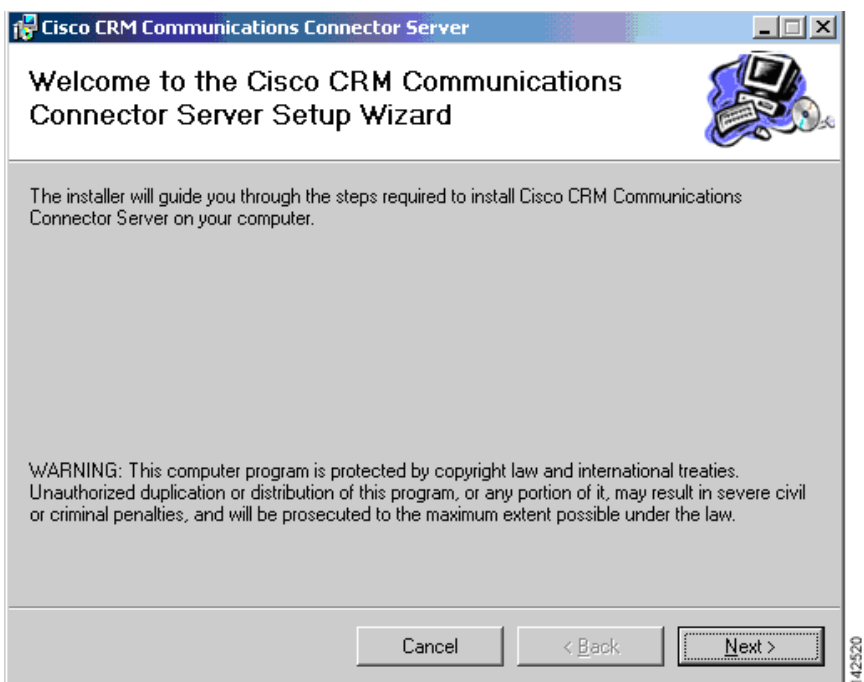

#### **Step 3** Click **Next**.

 $\Gamma$ 

The License Agreement window appears (see [Figure 3](#page-3-0)).

ш

 $\mathbf I$ 

<span id="page-3-0"></span>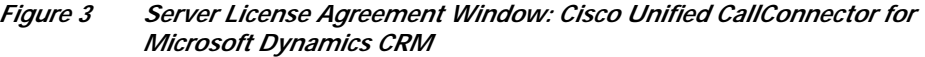

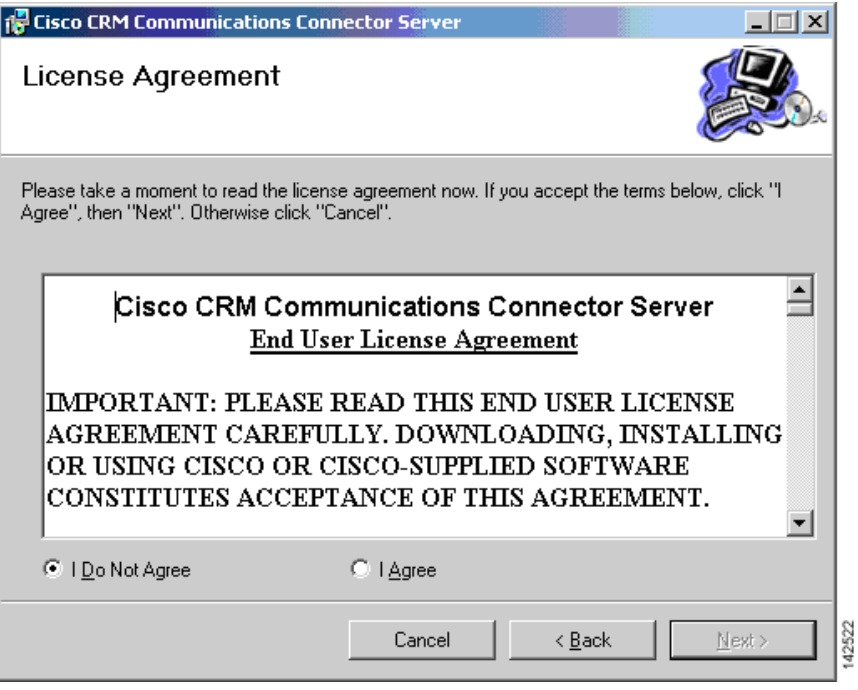

**Step 4** Select **I Agree** and click **Next**.

The Select Installation Folder window appears (see [Figure 4](#page-4-0)).

П

a pro

#### <span id="page-4-0"></span>*Figure 4 Select Installation Folder Window: Cisco Unified CallConnector for Microsoft Dynamics CRM*

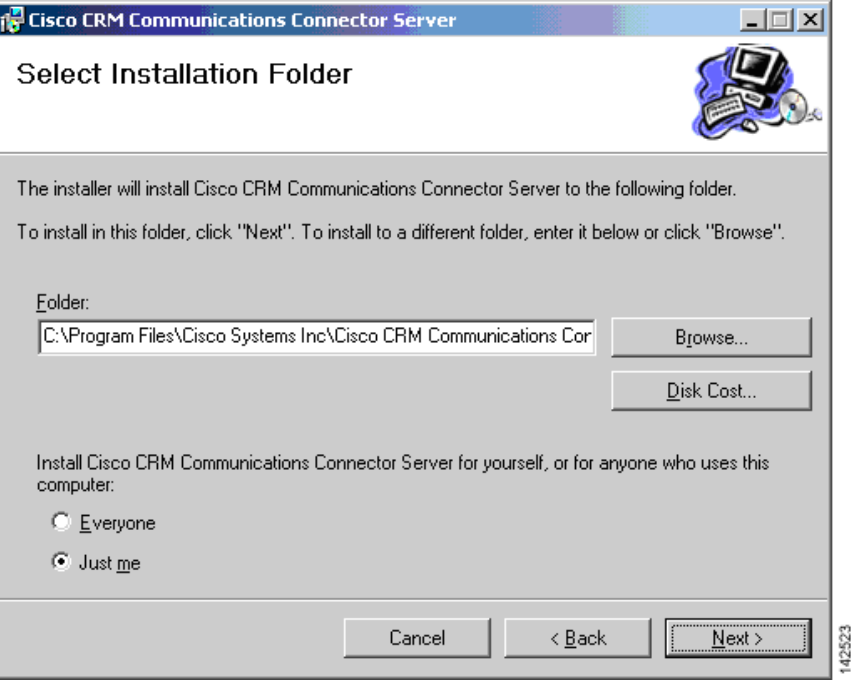

**Step 5** Click **Just me** to specify yourself as administrator.

 $\sqrt{ }$ 

**Step 6** Click **Next** to accept the default installation folder location (we recommend this). The Confirm Installation window appears (see [Figure 5\)](#page-5-0).

#### <span id="page-5-0"></span>*Figure 5 Server Installation Confirmation Window: Cisco Unified CallConnector for Microsoft Dynamics CRM*

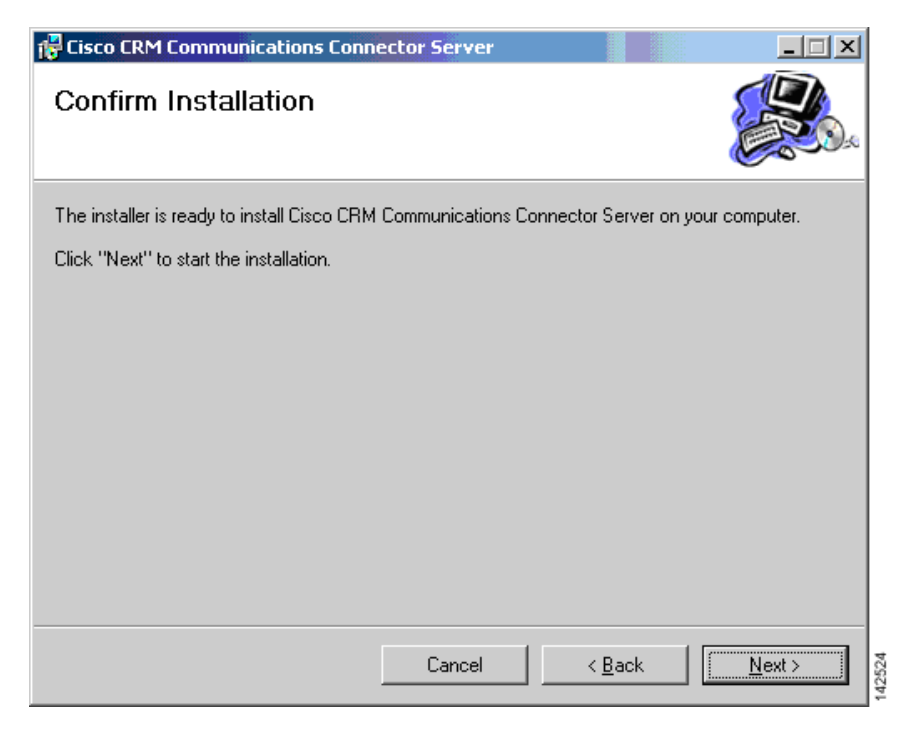

**Step 7** Confirm the installation by clicking **Next**.

After the files are copied, the Server Configuration Wizard appears.

**Step 8** Configure the Server Configuration tab.

[Figure 6](#page-5-1) shows how this configuration dialog might appear after configuration, before configuring the phone number processors. In this example, "triton" is the Microsoft CRM server name and it runs on port 5555. Include the remainder of the path that you see in the example (specifically, /MSCRMServices/2006/CrmService.asmx).

#### <span id="page-5-1"></span>*Figure 6 Server Configuration Window—Server Configuration Tab: Cisco Unified CallConnector for Microsoft Dynamics CRM*

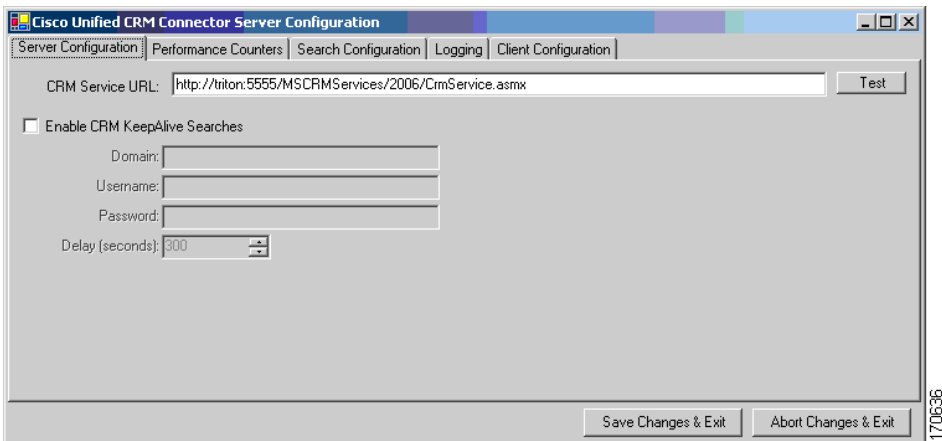

When you click the **Test** button next to the CRM Services URL, you may receive various responses. [Figure 7](#page-6-0) shows what you want to see. "The URL is Valid" means that the C4 Server Service successfully contacted the Microsoft CRM Web Services.

<span id="page-6-0"></span>*Figure 7 URL Is Valid Message*

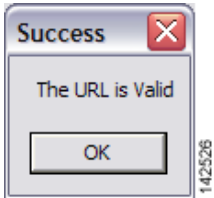

[Figure 8](#page-6-1) shows a validation error. In this instance, the URL is probably not the correct location to the Microsoft CRM Web Services. Verify the URL and try again.

<span id="page-6-1"></span>*Figure 8 Validation Error Message: Cisco Unified CallConnector for Microsoft Dynamics CRM*

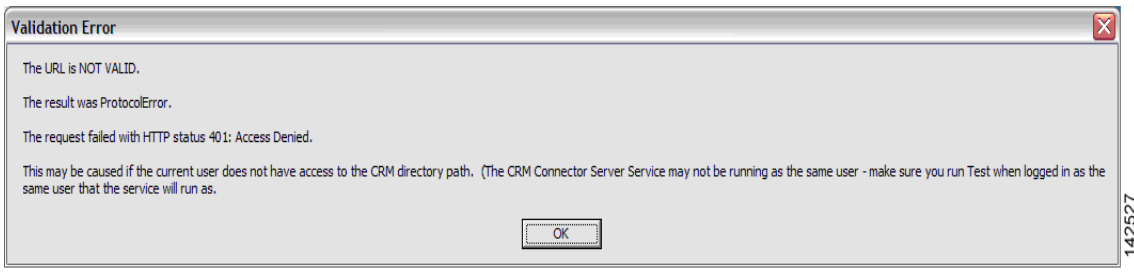

[Figure 9](#page-6-2) shows a Simple Object Access Protocol (SOAP) error. This could indicate that the user installing the C4 Server Service does not have access to Microsoft CRM.

<span id="page-6-2"></span>*Figure 9 Validation Error Message: Cisco Unified CallConnector for Microsoft Dynamics CRM*

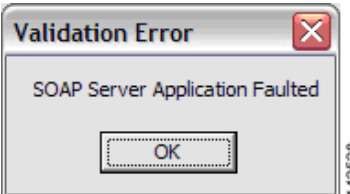

**Step 9** In the Server Configuration tab (see [Figure 6\)](#page-5-1) check or uncheck the Enable CRM Keepalive Searches field to enable or disable keepalive searches.

Use the keepalive feature to ensure that the Microsoft CRM server is continuously polled so that it does not drop objects from its cache, which could negatively affect a demonstration environment. You do not need to use this feature in a live deployment or production environment.

The remaining fields in the Server Configuration tab are:

- **• Domain**—User domain to use when authenticating for performing keepalive searches.
- **• Username**—Username to use when authenticating for performing keepalive searches.

**Cisco Unified Customer Relations Management Connector 3.0**

- **• Password**—User password to use when authenticating for performing keepalive searches.
- **• Delay**—Delay in seconds to wait after performing any search before initiating a keepalive search.

**Step 10** Click **OK**.

**Step 11** Click the **Performance Counters** tab.

The Performance Counters tab window appears (see [Figure 10\)](#page-7-0).

#### <span id="page-7-0"></span>*Figure 10 Server Configuration Window—Performance Counter Tab: Cisco Unified CallConnector for Microsoft Dynamics CRM*

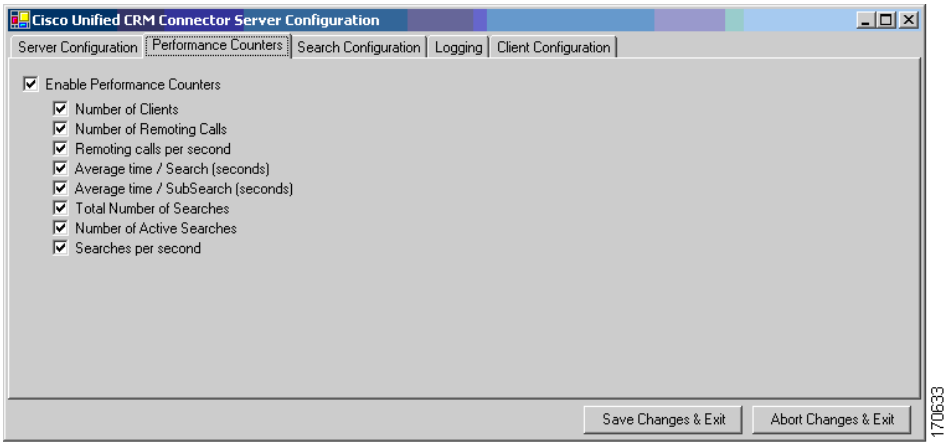

**Step 12** In the Performance Counter tab, check or uncheck the Enable Performance Counters box to enable or disable performance monitor counters. To view these objects, add "C4.Server" as a counter within the Windows Performance Monitor, and select the objects to monitor.

The remaining fields in the Performance Counter tab are :

- **• Number of Clients**—Number of clients that are currently connected.
- **• Number of Remoting Calls**—Total number of client-initiated server requests.
- **• Remoting calls per second**—Average number of client-initiated requests per second.
- **• Average time/Search (seconds)**—Average time in seconds to complete a full search.
- **• Average time/SubSearch (seconds)**—Average time in seconds to complete a search of any specific entity.
- **• Total Number of Searches**—Total number of searches that have been performed.
- **• Number of Active Searches**—Number of searches that are currently executing.
- **• Searches per second**—Average number of searches per second.
- **Step 13** Click the **Search Configuration** tab.

The Search Configuration window appears (see [Figure 11\)](#page-8-0).

The Search Configuration tab displays the entities and fields within Microsoft CRM that the Cisco Unified CallConnector for Microsoft Dynamics CRM will search to match the Caller ID or name to a customer record. You do not need to manipulate this file for initial program usage.

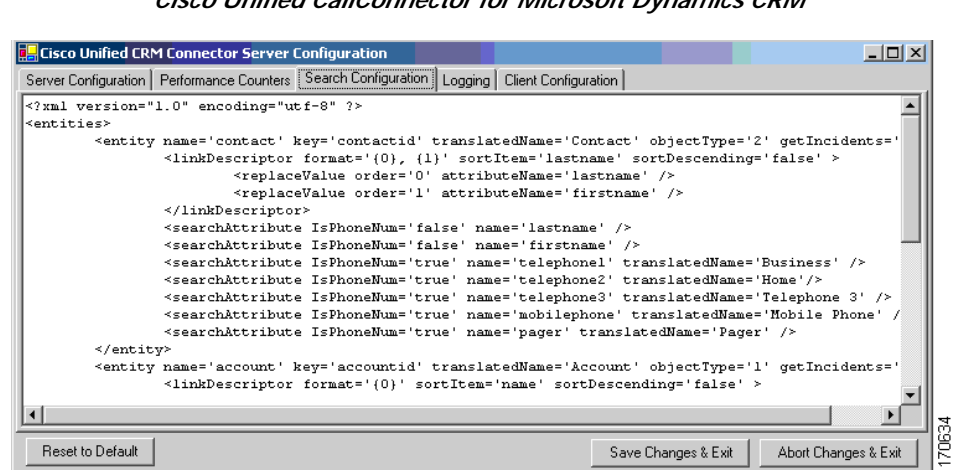

#### <span id="page-8-0"></span>*Figure 11 Server Configuration Window—Search Configuration Tab: Cisco Unified CallConnector for Microsoft Dynamics CRM*

**Step 14** Click the **Logging** tab.

The Logging tab window appears (see [Figure 12\)](#page-8-1).

<span id="page-8-1"></span>*Figure 12 Server Configuration Window—Logging Tab: Cisco Unified CallConnector for Microsoft Dynamics CRM*

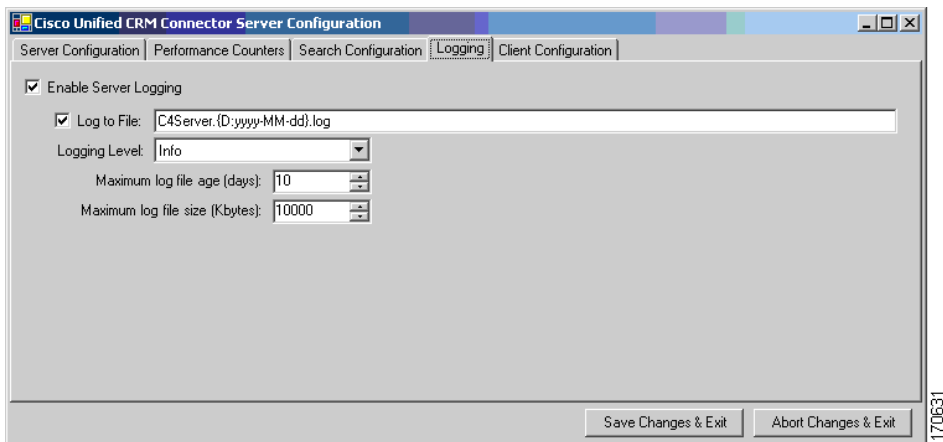

The following describes the fields in the Logging tab:

- **• Enable Server Logging**—Check or uncheck to enable or disable logging.
- Log to File—To log to a filename, check and type the filename.
- **• Logging Level**—Sets the verbosity of the log file output.
- **• Maximum log file age**—Maximum age in days of old (existing) log files. You must use dynamic filenames.
- **• Maximum log file size**—Maximum approximate size in KB of any single log file.

1

#### **Step 15** Click the **Client Configuration** tab.

The following describes the fields and buttons in the Client Configuration tab:

- **• Ignore inbound/outbound phone numbers**—Allows you to specify phone numbers that the Cisco Unified CallConnector for Microsoft Dynamics CRM client should ignore when processing inbound and outbound phone numbers. The first four boxes allow you to specify numbers to ignore when the phone number either begins with, ends with, is exactly, or contains the specified digit strings. Only digits are allowed. The fifth box, "Custom/Advanced," allows you to specify regular expressions of phone number digit strings to ignore.
- **• Edit Phone Number Processor Configs**—Click to configure the phone number processors.
- **• Default PNP Config**—Default phone number processor configuration for clients with unspecified or invalid phone number processor configurations.

When you first configure the Cisco Unified CallConnector for Microsoft Dynamics CRM server component and enter the Phone Number Processor (PNP) Configuration window, you see a blank configuration area, as shown in [Figure 13](#page-9-0), because you must first create a new phone number processor configuration.

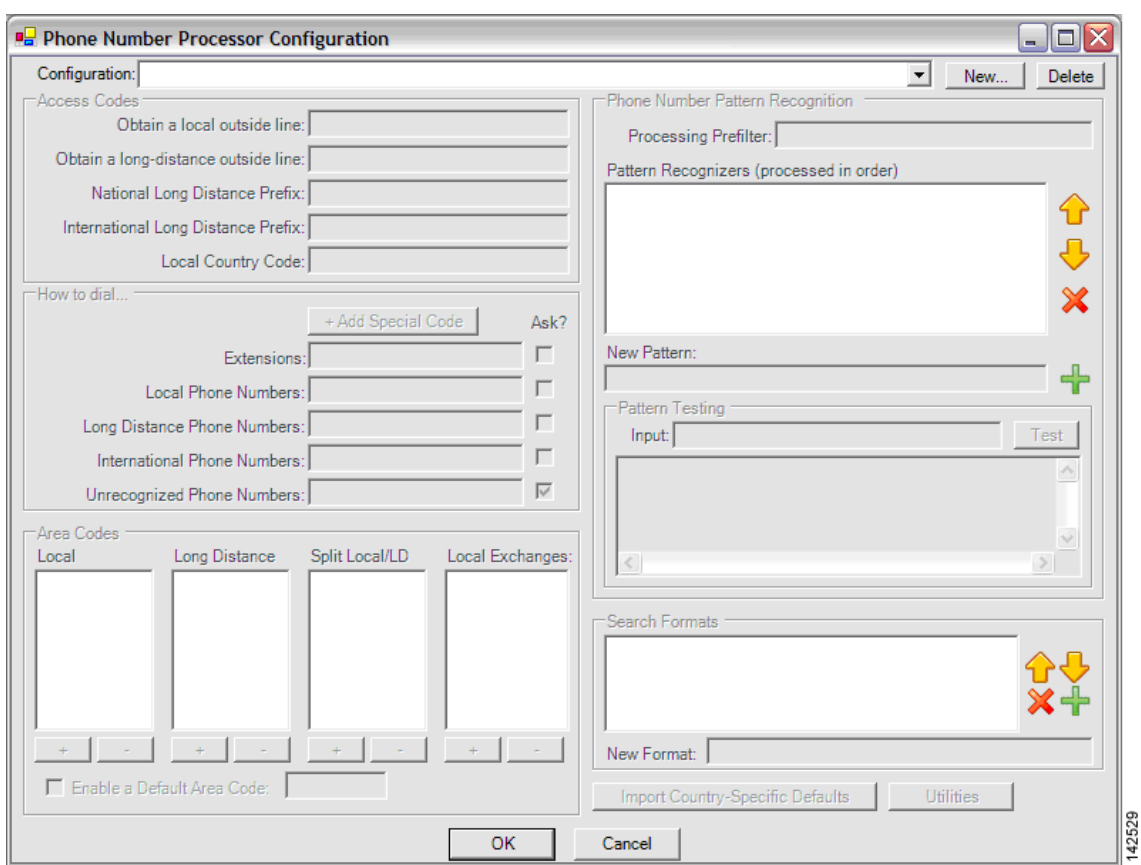

<span id="page-9-0"></span>*Figure 13 Phone Number Processor Configuration Window—Disabled*

 $\mathbf I$ 

**The State** 

**Step 16** In the Phone Number Processor Configuration window, click **New** to begin a new configuration. The New PNP Configuration window is shown in [Figure 14.](#page-10-0)

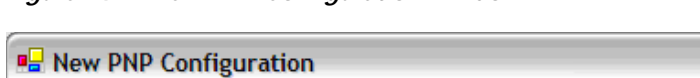

<span id="page-10-0"></span>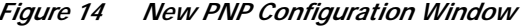

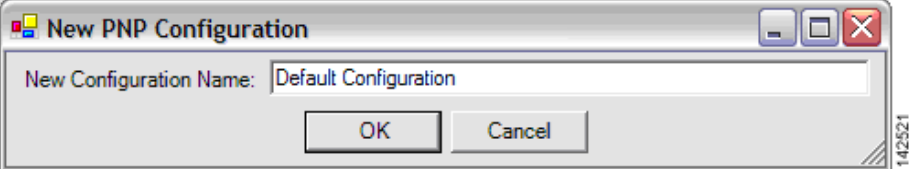

**Step 17** In the New PNP Configuration window, enter a configuration name and click **OK**.

You can configure each client to use one of the multiple configurations that you have defined. You can define each additional configuration as a site, for use with branch or remote offices that have a different area code than the main business location where the Microsoft CRM server is located.

**Step 18** The Phone Number Processor Configuration window appears, as shown in [Figure 15](#page-10-1). Some defaults are loaded based on the United States 10-digit dialing rules.

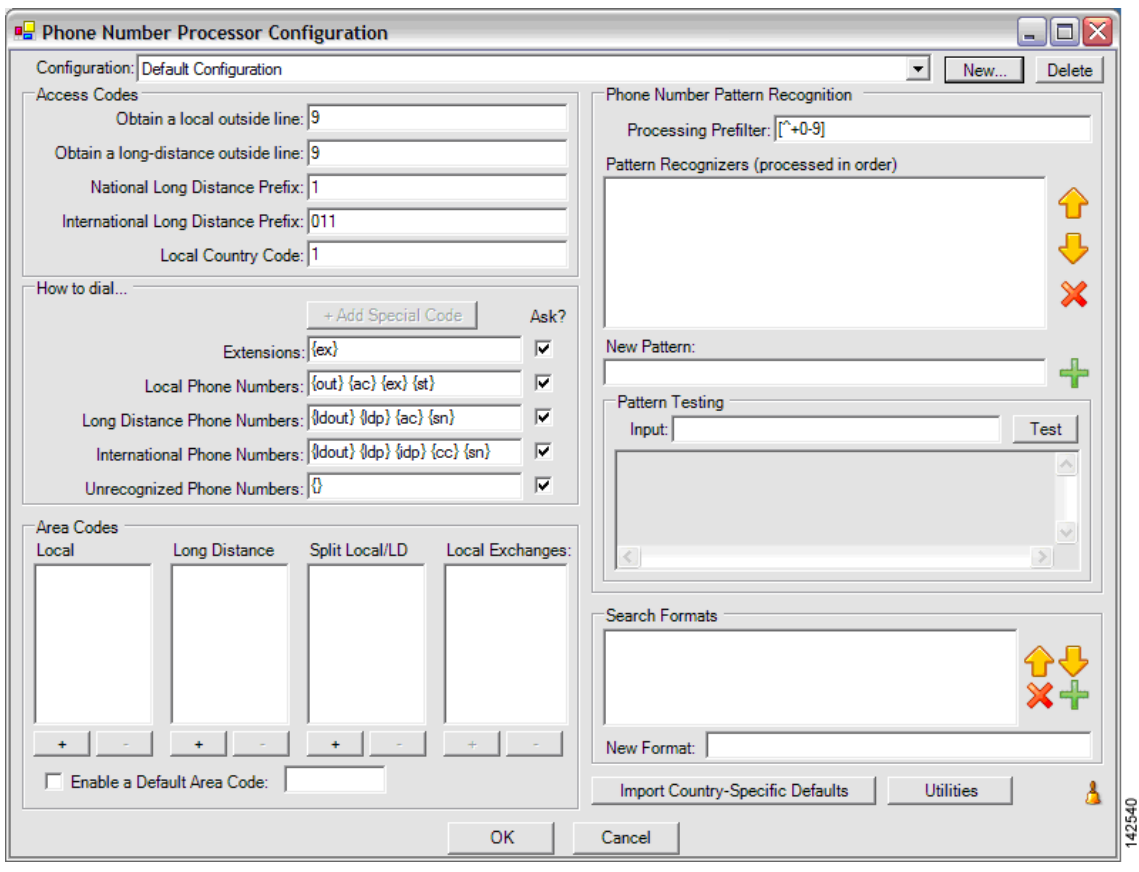

<span id="page-10-1"></span>*Figure 15 Phone Number Processor Configuration Window—Enabled*

1

**Step 19** Click the import defaults for your area. The supported configurations include the following:

- **•** U.S. 10-digit dialing
- **•** U.S. 7-digit dialing
- **•** Germany
- **•** Australia

All of these predefined configurations require additional custimization for your specific area. To import one of these configurations, click **Import Country-Specific Defaults** near the bottom of the dialog window, and select a configuration. [Figure 16](#page-11-0) shows the details of the lower right section of the Phone Number Processor Configuration window.

<span id="page-11-0"></span>*Figure 16 Dial Plan Templates*

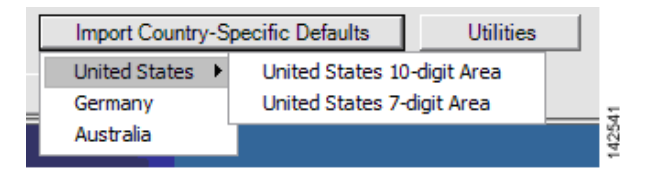

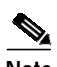

**Note** If you do this with a predefined configuration, it will be overwritten, and you will lose any custom dialing rules (specifically pattern recognizers and search formats).

**Step 20** Configure the Phone Number Processor Configuration window, as shown in [Figure 17.](#page-12-0) The values that you can configure in the Phone Number Processor Configuration window are described in [Table 2](#page-13-0).

 $\sqrt{ }$ 

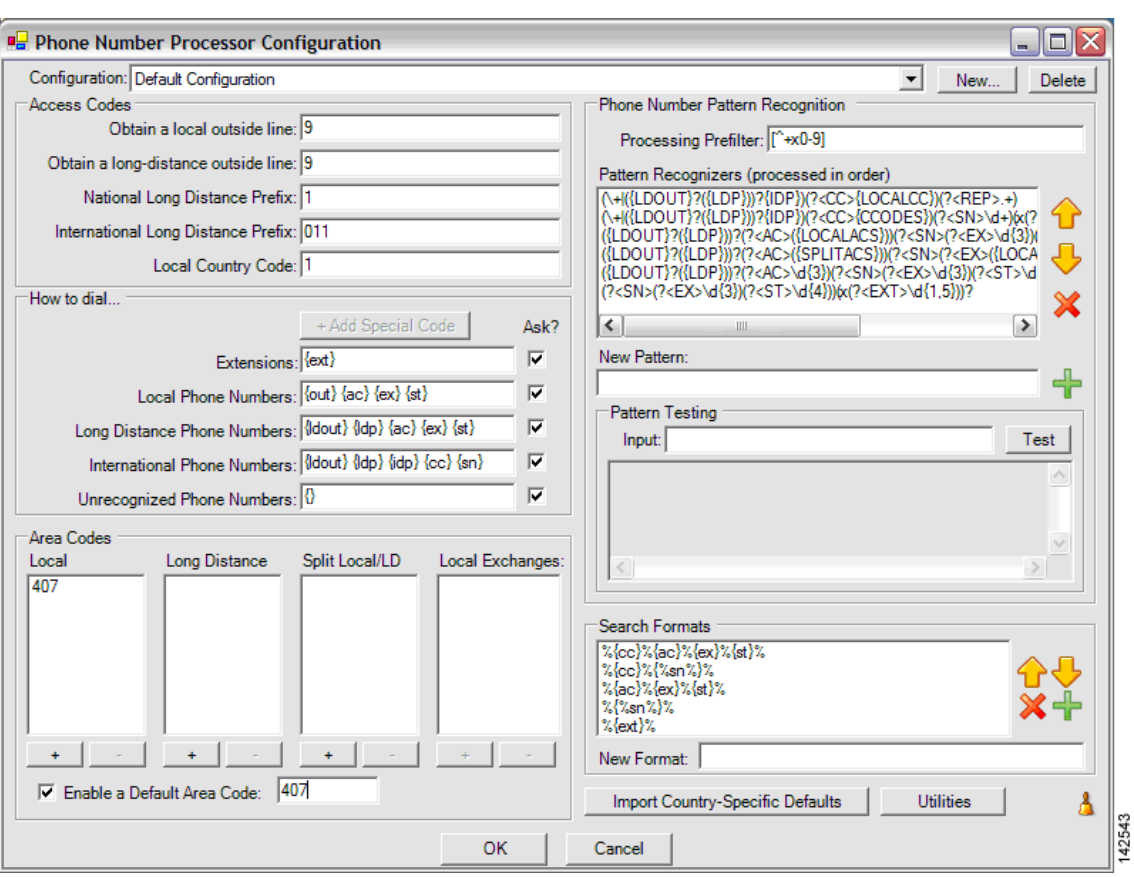

<span id="page-12-0"></span>*Figure 17 Phone Number Processor Configuration Window—Example Configuration*

 $\overline{\phantom{a}}$ 

ш

 $\mathbf I$ 

| <b>Section</b>      | <b>Configurable Values</b>                                                                                                    |  |  |  |  |
|---------------------|----------------------------------------------------------------------------------------------------|--|--|--|--|
| <b>Access Codes</b> | You can define five access codes. Their actual use is dictated by the values provided<br>in the "How to dial" section, but their general use is described below. Each access<br>code has a mnemonic associated with it, which is shown in curly braces.                                                                                                    |  |  |  |  |
|                     | <b>Obtain a local outside line</b> {out}—Digit string that is typically dialed before<br>placing local calls.                                                                                                    |  |  |  |  |
|                     | Obtain a long-distance outside line {ldout}-Digit string typically dialed<br>before placing local long-distance and international calls.                                                                                                    |  |  |  |  |
|                     | National Long Distance Prefix {ldp}-Digit string typically dialed before the<br>area code when placing long-distance and international calls.                                                                                                    |  |  |  |  |
|                     | <b>International Long Distance Prefix</b> {idp}-Digit string that is typically dialed<br>$\bullet$<br>to indicate the call is international.                                                                                                    |  |  |  |  |
|                     | Local Country Code {localcc}-Digit string representing the country the user<br>is located in when users dial from another country.                                                                                                    |  |  |  |  |
| How to dial         | Each box in this section defines how to dial a phone number after it is divided into<br>parts (country code, area code, etc.). Typically, the values provided in each style<br>phone number field are combinations of codes that are built into the program,<br>although you could also provide numbers directly in each box. The codes that are<br>available are the same codes shown in the Access Codes and Phone Number Pattern<br>Recognition sections, plus one special code, "{}," which means all digits. |  |  |  |  |
|                     | The "Ask?" check box next to each field tells the client whether to ask the user to<br>verify the phone number before dialing when using click-to-dial, and when there is<br>only one phone number for the requested click-to-dial contact.                                                                                                    |  |  |  |  |
| <b>Area Codes</b>   | The values in these boxes are used by the "Phone Number Pattern Recognition"<br>section to determine the accurate parts of each phone number, and to determine the<br>style (local, long distance, etc.) of the phone number being processed. The exact way<br>in which these area codes are used is determined by the Phone Number Pattern<br>Recognition section, but the intended meaning of values in each box are:                                                                                           |  |  |  |  |
|                     | Local—Values are considered local area codes.                                                                                                    |  |  |  |  |
|                     | Long Distance-Values are considered long-distance area codes.                                                                                                    |  |  |  |  |
|                     | Split Local/LD—Values are local and long distance area codes.                                                                                                    |  |  |  |  |
|                     | Local Exchanges—For each area code in the "Split Local/LD" box, values are<br>$\bullet$<br>the local exchanges for that area code. Values in this box are maintained<br>individually for each area code in the "Split Local/LD" box.                                                                                                    |  |  |  |  |
|                     | The Enable a Default Area Code check box allows the system to assign the user's<br>local area code if it is not in the contact's record. If the area code is in the CRM<br>contact record, then this field is not used during processing.                                                                                                    |  |  |  |  |

<span id="page-13-0"></span>*Table 2 PNP Configuration Dialog*

П

 $\sqrt{2}$ 

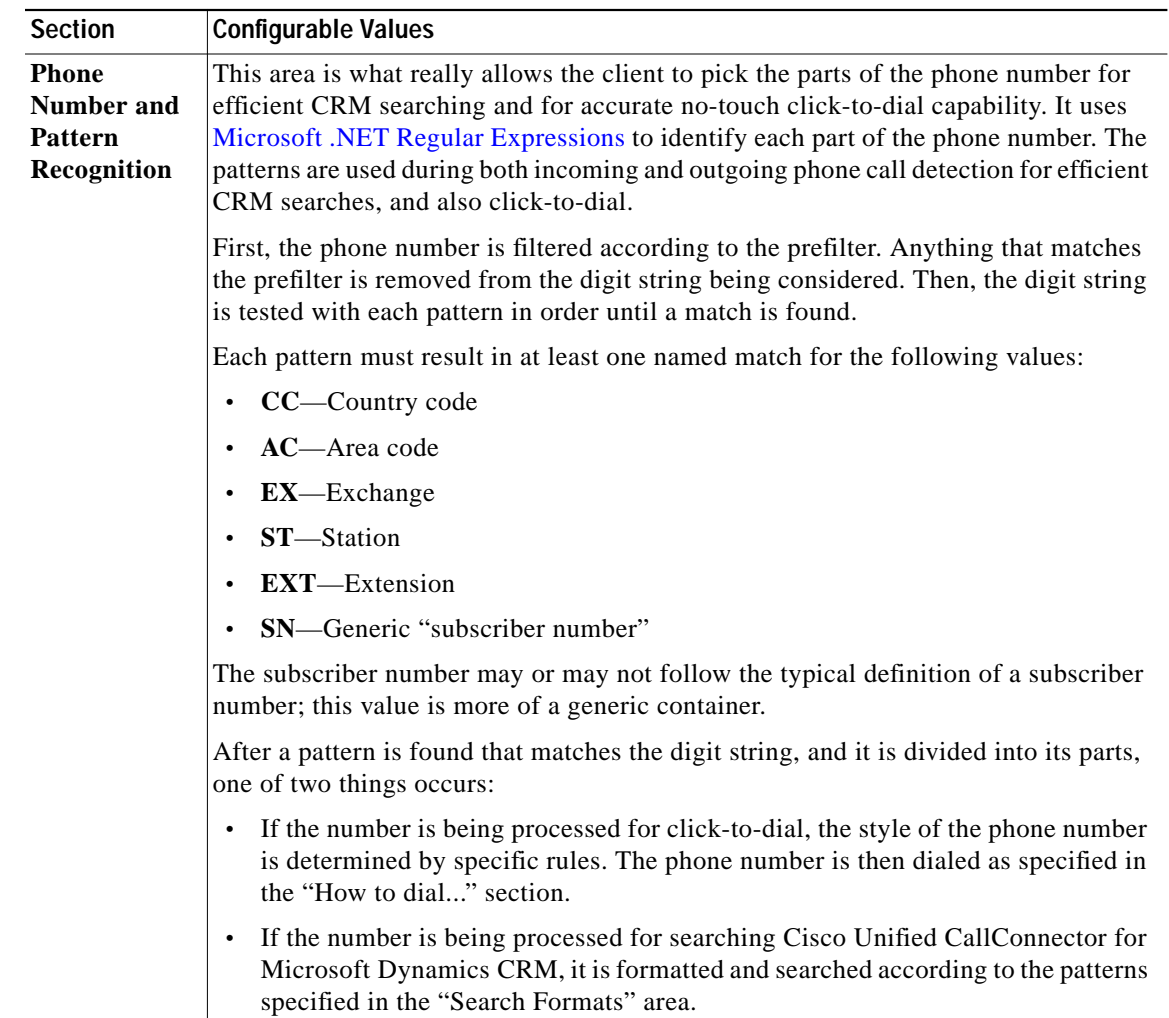

П

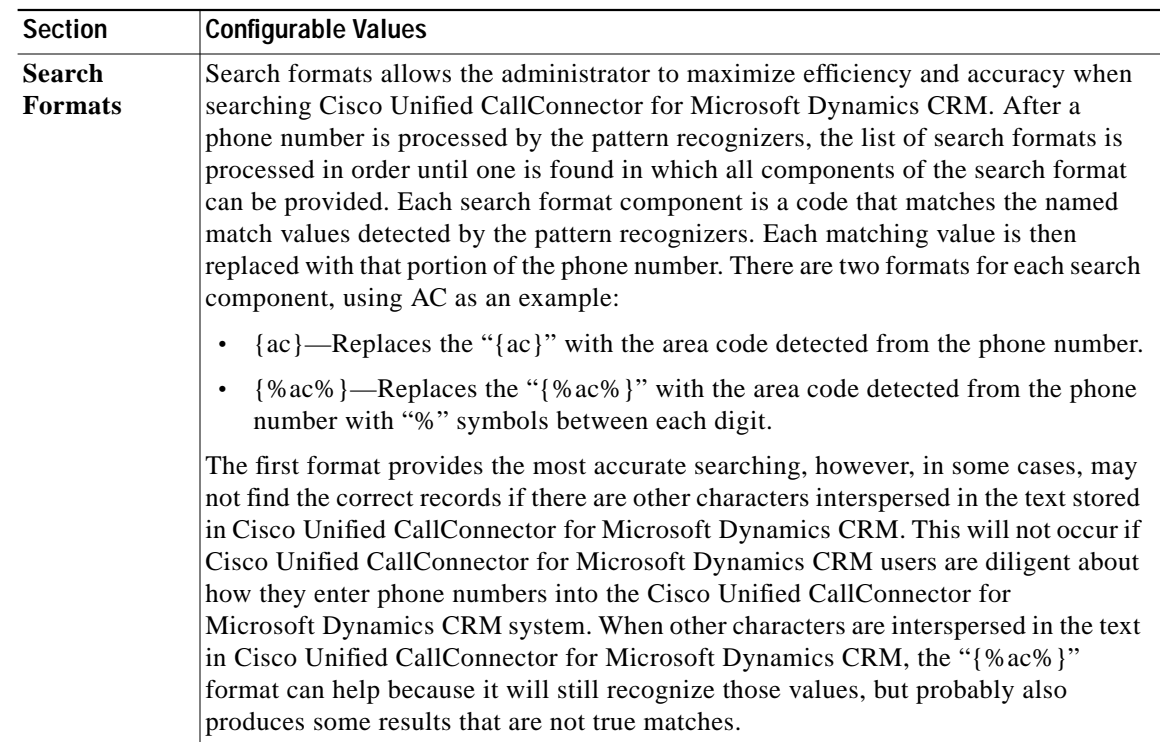

- **Step 21** After completing the configuration, click **OK**.
- **Step 22** Click **OK** again to finish the C4Server installation program.

The Cisco Unified CallConnector for Microsoft Dynamics CRM Server Service is now installed and starts automatically, as shown in [Figure 18.](#page-15-0)

<span id="page-15-0"></span>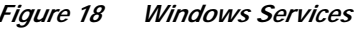

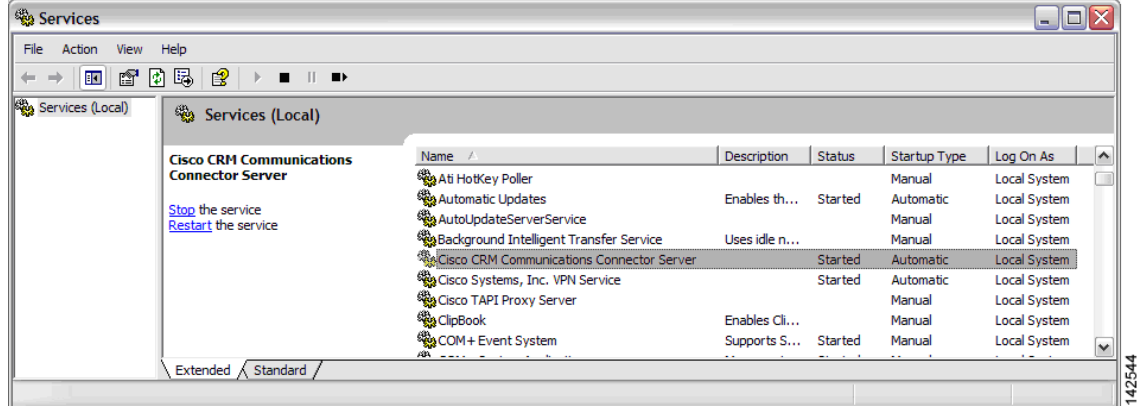

**Step 23** Next, the installation of the Cisco Unified CallConnector for Microsoft Dynamics CRM server component prompts you to choose which website to install the Independent Software Vendor (ISV) customizations into. Choose the Microsoft CRM 3.0 website from the drop-down list, as shown in [Figure 19](#page-16-1).

1

<span id="page-16-1"></span>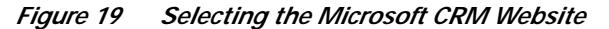

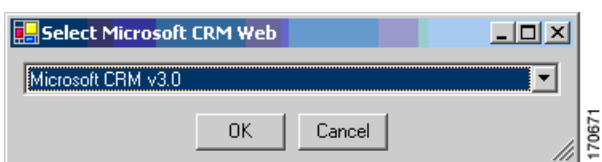

**Step 24** After selecting the Microsoft CRM website, the installer displays a notification message, which advises you that the ISV customizations are installed, as shown in [Figure 20,](#page-16-2) but you must manually remove the default customizations. Otherwise, you may receive unwanted buttons in the Cisco Unified CallConnector for Microsoft Dynamics CRM GUI, such as the Test button.

<span id="page-16-2"></span>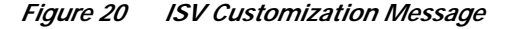

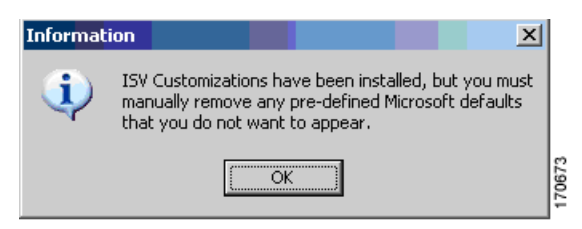

You are now done with installation of the Cisco Unified CallConnector for Microsoft Dynamics CRM server components. Proceed to the ["Installing the Cisco Unified CallConnector for](#page-16-0) [Microsoft Dynamics CRM Client" section on page 27.](#page-16-0)

### <span id="page-16-0"></span>**Installing the Cisco Unified CallConnector for Microsoft Dynamics CRM Client**

**Note** For maximum ease of configuration, install and verify the operation of the Cisco Unified CallConnector for Microsoft Dynamics CRM Server Service before installing clients.

Install the following software for the Cisco Unified CallConnector for Microsoft Dynamics CRM Client.

- **•** Install one of the following:
	- **–** Cisco Unified Communications Manager Telephony Application Programming Interface (Cisco Unified Communications Manager TAPI) Client (if integrating with Cisco Unified Communications Manager, with or without Cisco Unified IPCC Express integration)
	- **–** Cisco Unified Communications Manager Express IOS TAPI Service Provider (Cisco IOSTSP) Client (if integrating with Cisco Unified Communications Manager Express). Obtain the latest version of this file from:

[http://www.cisco.com/cgi-bin/Software/Tablebuild/doftp.pl?ftpfile=cisco/voice/ip-phone/ip-io](http://www.cisco.com/cgi-bin/Software/Tablebuild/doftp.pl?ftpfile=cisco/voice/ip-phone/ip-iostsp/CiscoIOSTSP1.3.zip&app=Tablebuild&status=showC2A) stsp/CiscoIOSTSP1.3.zip&app=Tablebuild&status=showC2A

1

**•** Install Microsoft .NET Framework v1.1

Perform the following steps to install the Cisco Unified CallConnector for Microsoft Dynamics CRM Client with Cisco Unified Communications Manager, Cisco Unified Communications Manager Express, and Cisco Unified IPCC Express.

- **Step 1** Log in to your PC as administrator.
- **Step 2** Locate and double-click the **Setup.exe** file for the Cisco Unified CallConnector for Microsoft Dynamics CRM Client installer (see [Figure 21\)](#page-17-0).

<span id="page-17-0"></span>*Figure 21 Cisco Unified CallConnector for Microsoft Dynamics CRM Client Installer Extracted Files*

| C4ClientInstaller.msi | 2,402 KB Windows Installer P 10/12/2005 10:27 AM |                   |       |
|-----------------------|--------------------------------------------------|-------------------|-------|
| Setup.Exe             | 108 KB Application                               | 3/19/2003 1:03 AM | - 28. |
| Setup.Ini             | 1 KB Configuration Settings 10/12/2005 10:27 AM  |                   |       |

The Cisco Unified CallConnector for Microsoft Dynamics CRM Client Setup Wizard appears (see [Figure 22](#page-17-1)).

<span id="page-17-1"></span>*Figure 22 Client Setup Wizard: Cisco Unified CallConnector for Microsoft Dynamics CRM*

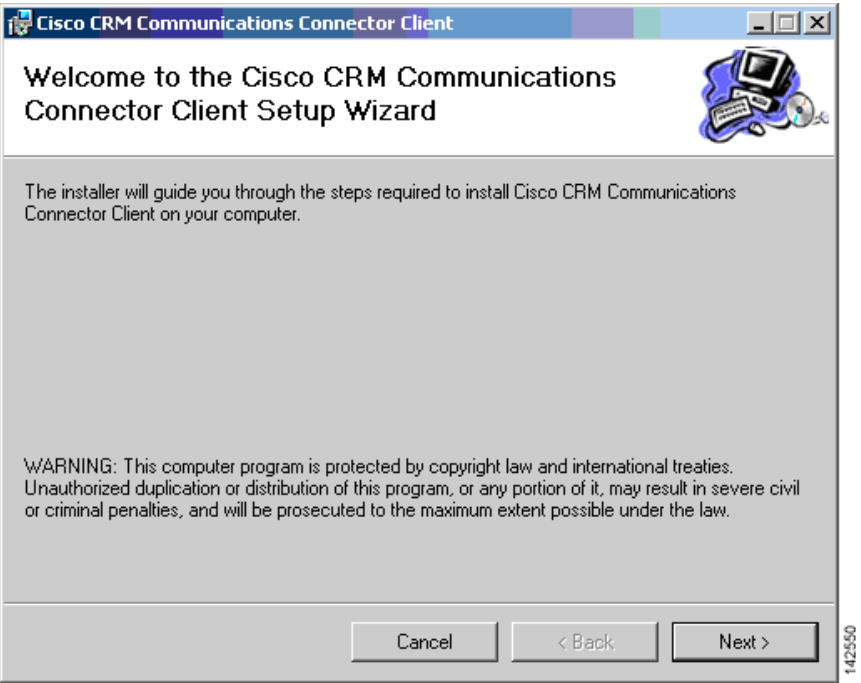

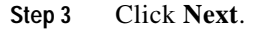

The License Agreement dialog appears (see [Figure 23\)](#page-18-0).

<span id="page-18-0"></span>*Figure 23 License Agreement Window: Cisco Unified CallConnector for Microsoft Dynamics CRM Client*

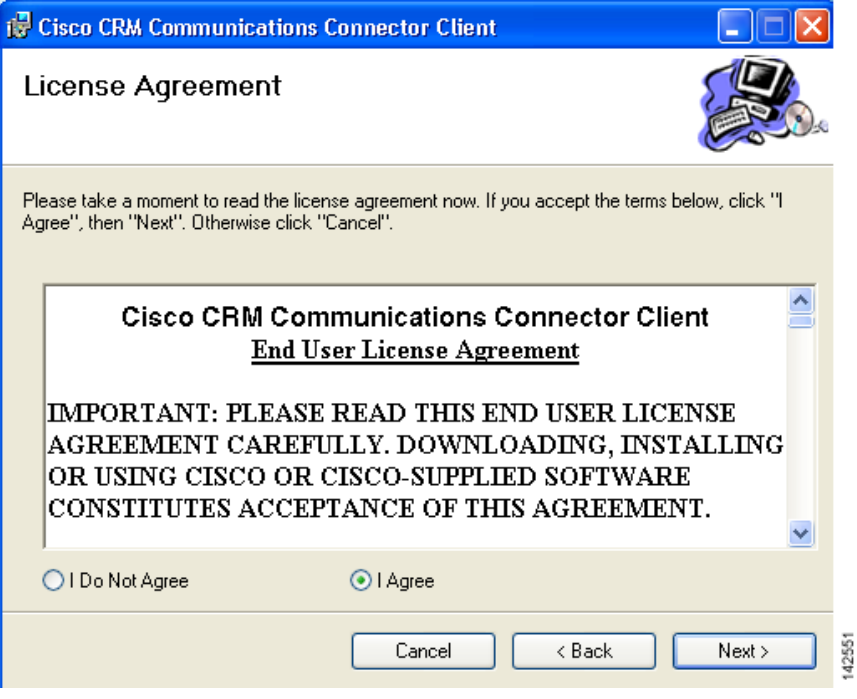

- **Step 4** Select **I Agree** to accept the license agreement.
- **Step 5** Click **Next**.

 $\sqrt{ }$ 

The Select Installation Folder window appears (see [Figure 24\)](#page-19-0).

ш

 $\mathbf{I}$ 

#### <span id="page-19-0"></span>*Figure 24 Select Installation Folder Window: Cisco Unified CallConnector for Microsoft Dynamics CRM Client*

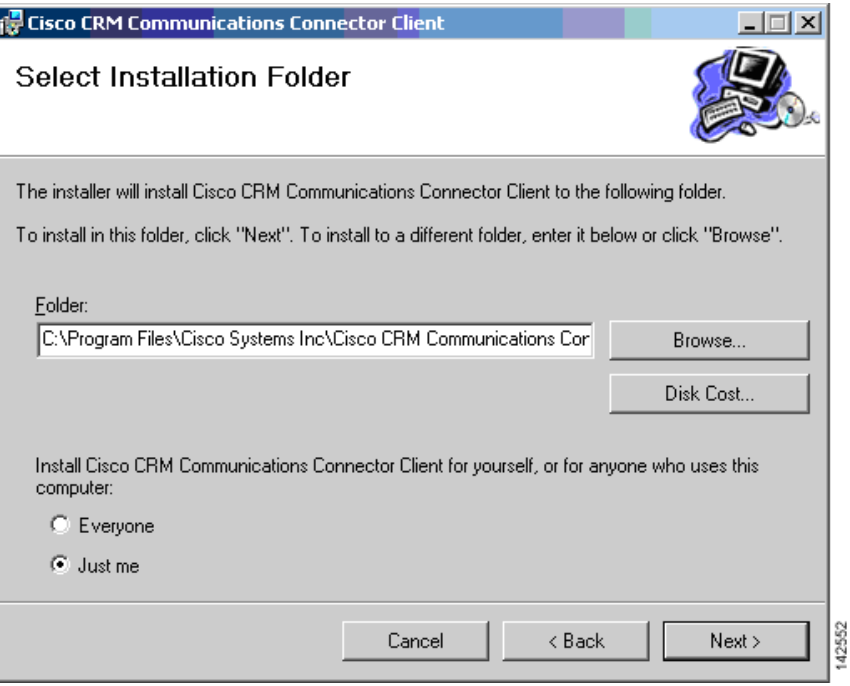

**Step 6** Click **Just me**.

**Step 7** Click **Next** to accept the default installation folder and confirm the installation.

a pro

The Confirm Installation window appears (see [Figure 25\)](#page-20-0).

<span id="page-20-0"></span>*Figure 25 Confirm Installation Window: Cisco Unified CallConnector for Microsoft Dynamics CRM Client*

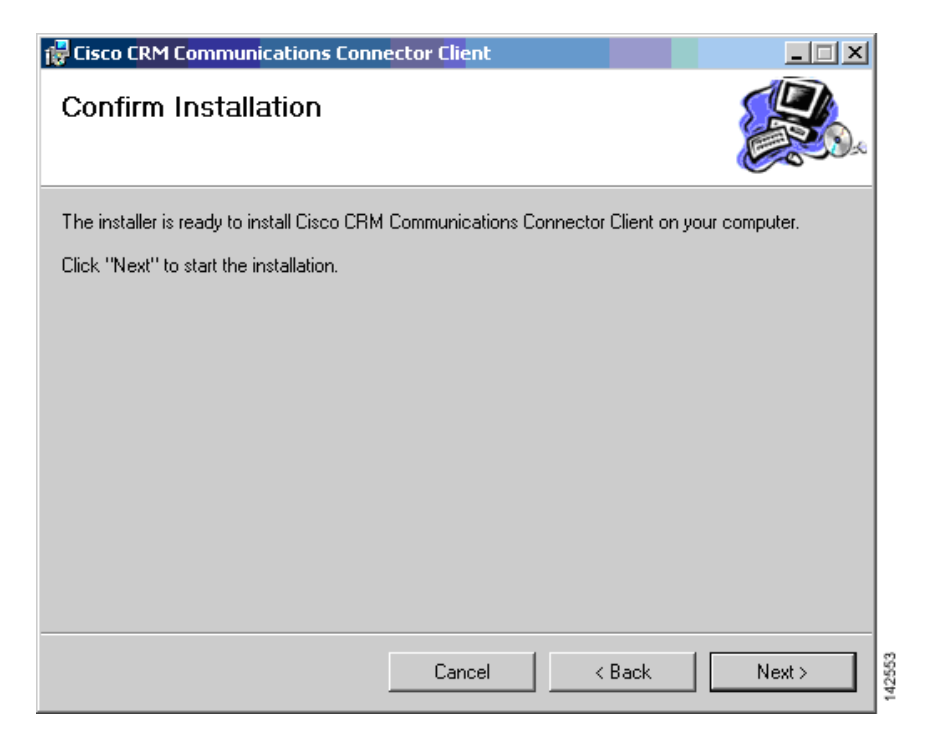

**Step 8** Click **Next** to start the installation.

 $\mathbf I$ 

The installation begins copying files. After the files are copied, the Cisco Unified CallConnector for Microsoft Dynamics CRMClient Configuration window appears, as shown in [Figure 26](#page-21-0).

<span id="page-21-0"></span>*Figure 26 Client Configuration Window —TAPI Configuration Tab: Cisco Unified CallConnector for Microsoft Dynamics CRM*

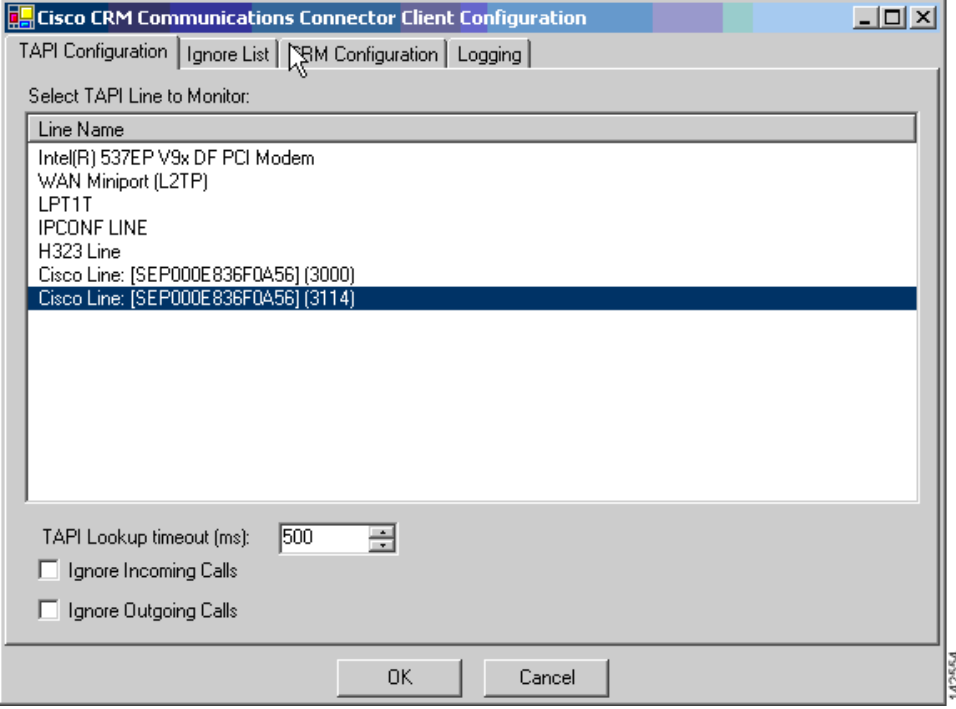

#### **Step 9** Click the **TAPI Configuration** tab.

The TAPI Configuration tab allows you to specify the line to monitor for incoming and outgoing calls (see [Figure 26\)](#page-21-0). You can also specify to completely ignore either inbound or outbound calls (or both).

The TAPI Lookup timeout field specifies a value in milliseconds, after which time the Cisco Unified CallConnector for Microsoft Dynamics CRM client manually asks the provider for caller ID information if the TAPI client does not provide it. If the client frequently reports the wrong phone number (such as the internal voice-mail pilot extension), increasing this value may eliminate this.

#### **Step 10** Click the **Ignore List** tab.

The Client Configuration window's Ignore List tab appears as shown in [Figure 27](#page-22-0).

The Ignore List tab allows you to specify phone numbers that the Cisco Unified CallConnector for Microsoft Dynamics CRM client should ignore when processing inbound and outbound phone numbers from the client side. The first four boxes allow you to specify numbers to ignore when the phone number either begins with, ends with, is exactly, or contains the specified digit strings. Only digits are allowed. The fifth box, "Custom/Advanced," allows you to specify regular expressions of phone number digit strings to ignore.

1

 $\mathcal{L}_{\mathcal{A}}$ 

#### <span id="page-22-0"></span>*Figure 27 Client Configuration Window—Ignore List Tab: Cisco Unified CallConnector for Microsoft Dynamics CRM*

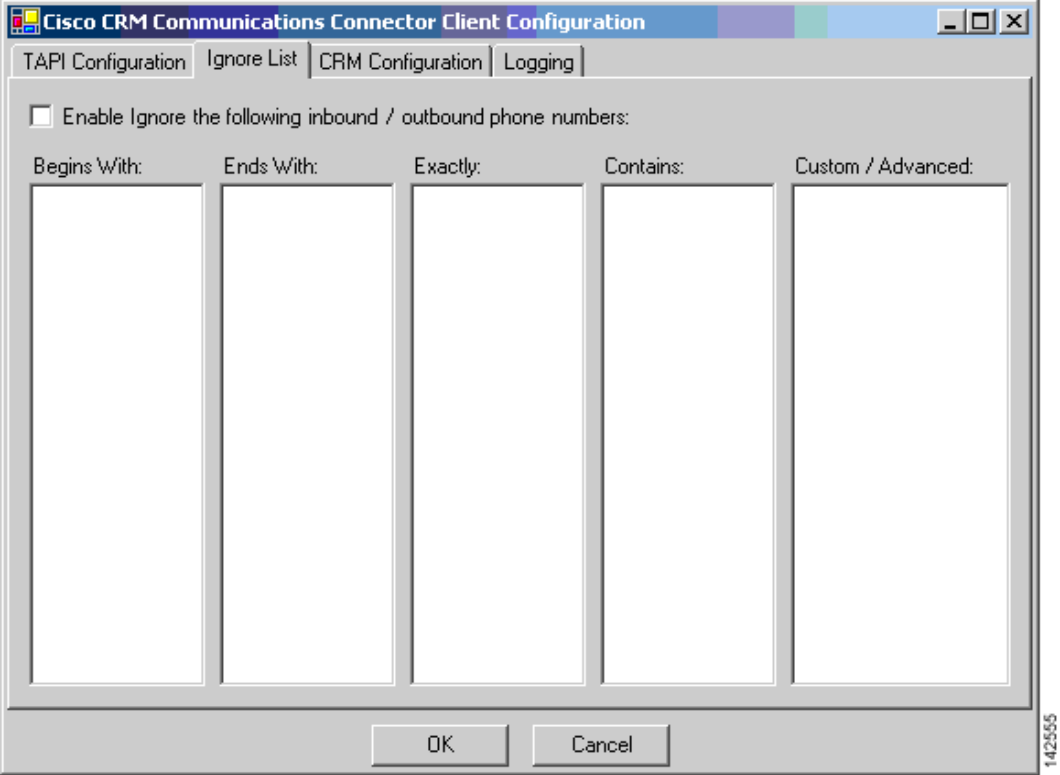

#### **Step 11** Click the **CRM Configuration** tab.

 $\Gamma$ 

The Client Configuration window's CRM Configuration tab appears, as shown in [Figure 28.](#page-23-0)

The CRM Connector Configuration tab allows you to specify server and login information for both the Cisco Unified CallConnector for Microsoft Dynamics CRM server and the Microsoft CRM server.

#### <span id="page-23-0"></span>*Figure 28 Client Configuration Window—CRM Configuration Tab: Cisco Unified CallConnector for Microsoft Dynamics CRM*

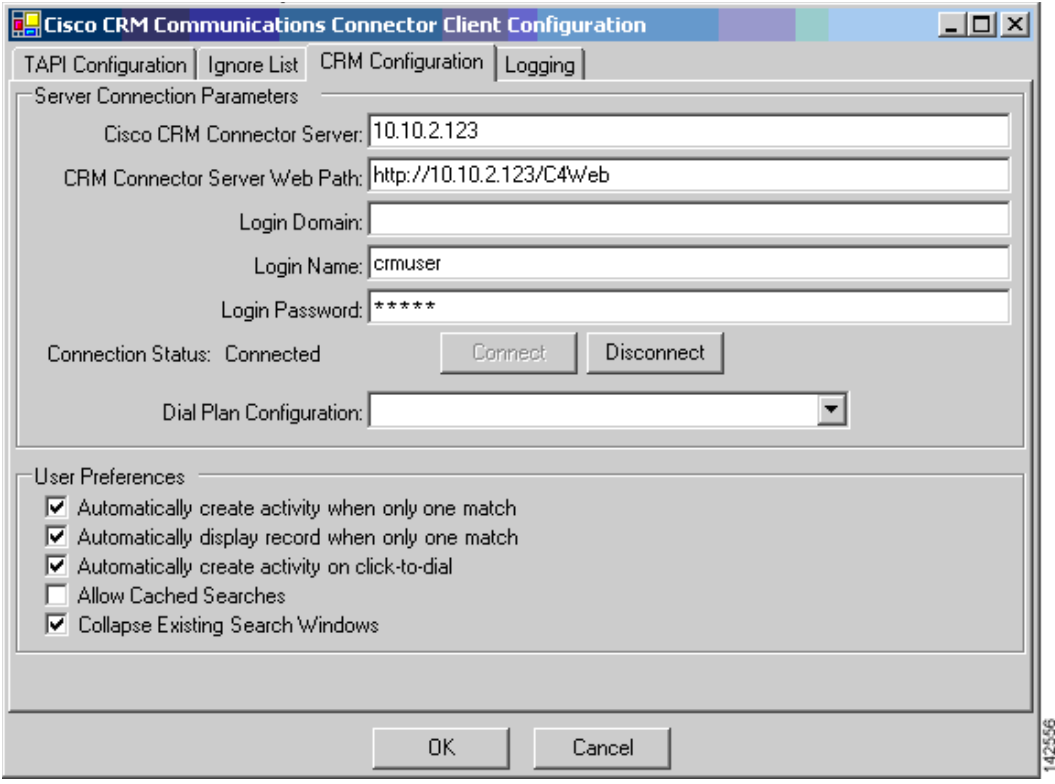

**Step 12** In the Cisco Unified CallConnector for Microsoft Dynamics CRM Server field, enter the hostname on which the Cisco Unified CallConnector for Microsoft Dynamics CRM server is installed. After initial configuration, when you change the value in this field, the value in the Cisco Unified CallConnector for Microsoft Dynamics CRM Server Web Path will be updated with the same value. Change this if the Cisco Unified CallConnector for Microsoft Dynamics CRM server Web components were installed on a different server or have a different access URL. The value in the Cisco Unified CallConnector for Microsoft Dynamics CRM Web Path must be a complete URL that points to the directory in which the C4Dial.aspx and C4Stub.aspx files are located.

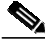

- **Note** You must also include the port number the website is running on if it is not the default port 80. In the example shown in [Figure 28](#page-23-0), the hostname of the Microsoft CRM Server is "triton" and the Microsoft CRM website is running on port 5555. Failure to provide the custom port number (except port 80) will cause problems with the screen pops.
- **Step 13** Configure the Login Domain, Login Name, and Login Password fields with your Microsoft CRM login information and click **Connect**.

If the connection is successful, the status will show Connected and the Dial Plan Configuration drop-down box will become enabled.

Ι

- **Step 14** Select the appropriate Dial Plan Configuration (Phone Number Processor Configuration) based on geographic location and as provided for by the Cisco Unified CallConnector for Microsoft Dynamics CRM Server Service administrative configuration.
- **Step 15** Click the **Logging** tab.

 $\mathcal{L}_{\mathcal{A}}$ 

The Client Configuration window's Logging tab appears, as shown in [Figure 29](#page-24-0)

The Logging tab allows you to configure how the client logs system events. Logging levels available include:

- **•** Critical Errors
- **•** Errors
- **•** Warnings
- **•** Info
- **•** Debug
- **•** Debug1 … Debug 4

Each level includes messages from all previous levels. The "Critical Errors" level produces virtually no output, while the "Debug4" level produces copious output. We recommend using the setting "Warnings" for normal operation. Some messages (primarily relating to TAPI events) do not currently have message levels associated with them, and they are always logged.

You can collect the logging information in eiher a file or in a logging window. If you select Log to File, additional options relating to the filename and file aging become available. If you select Enable Log to Window, one additional option to control how many messages to display is available..

<span id="page-24-0"></span>*Figure 29 Client Configuration Window—Logging Tab: Cisco Unified CallConnector for Microsoft Dynamics CRM*

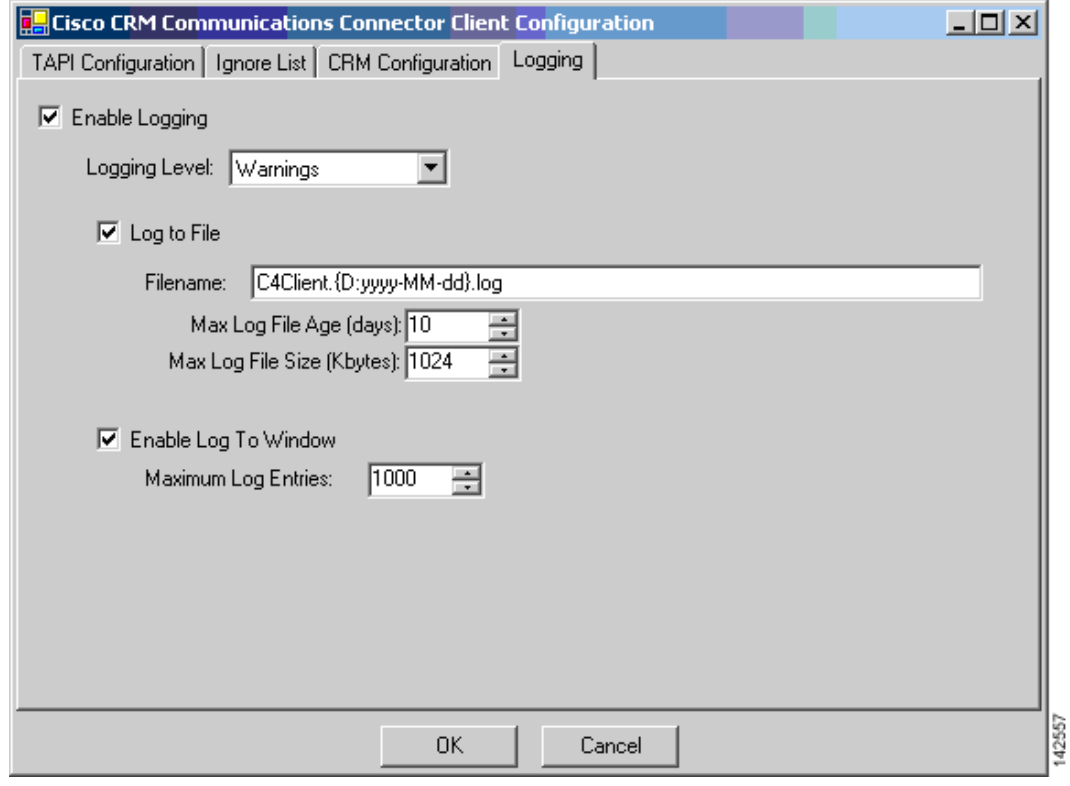

**Step 16** After completing the configuration, click **OK**.

 $\mathbf I$ 

The final installation dialog appears, as shown in [Figure 30](#page-25-1).

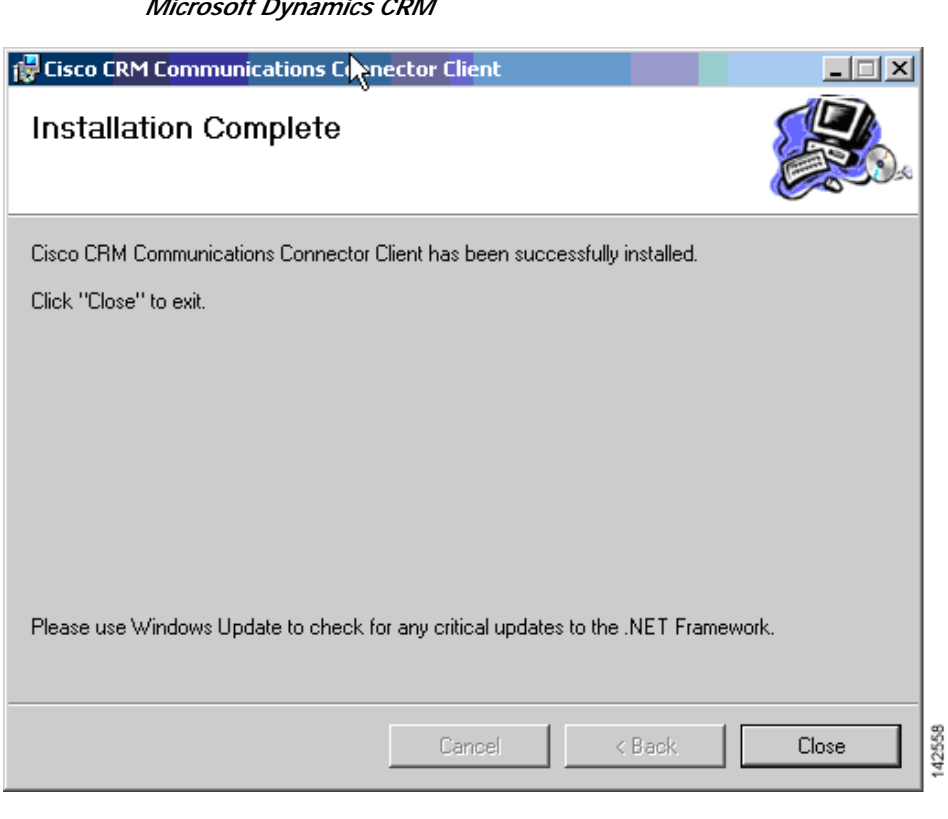

<span id="page-25-1"></span>*Figure 30 Client Installation Complete Window: Cisco Unified CallConnector for Microsoft Dynamics CRM*

The client is now installed and ready to run from the Start Menu.

### <span id="page-25-0"></span>**What to Do Next**

You can now either configure the IP phone lookup and XML display service (optional, see the "Configuring the IP Phone Service and XML Display Service" section on page 37) or integrate Cisco Unified CallConnector for Microsoft Dynamics CRM with Cisco Unified IPCC Express (see the "Integrating Cisco Unified CallConnector for Microsoft Dynamics CRM with Cisco Unified IPCC Express" section on page 41).

1